# **IPUMS EESE**

# IPUMS Data Training Exercise:

# An introduction to IPUMS HigherEd

# (Exercise 2 for SPSS)

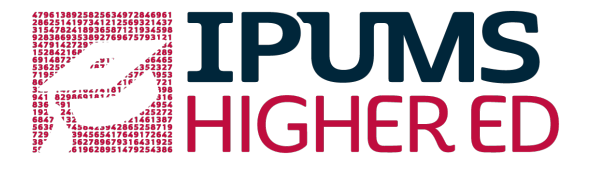

# Learning goals

- Understand how IPUMS HigherEd dataset is structured
- **Create and download an IPUMS data extract**
- Decompress the data file and read the data into a statistical package
- Explore the factors that affect student loan debt and the relatedness between highest degree and work activities

# **Summary**

In this exercise, you will gain basic familiarity with the IPUMS HigherEd data exploration and extract system to answer the following research questions: "What are the most common work activities for scientists and engineers in the US? What factors are most important when predicting remaining student loan debt for college graduates?" You will create a data extract that includes the variables GENDER, WAPRI, AGE, MINRTY, GOVSUP, DGRDG, BAFLIN; then you will use the sample code to analyze these data. After completing this exercise, you will have experience navigating the IPUMS HigherEd website and should be able to leverage these data to explore your own research interests.

# SPSS Code to Review

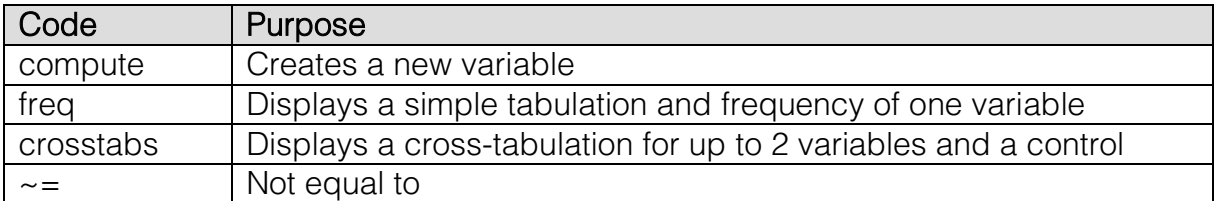

### Common Mistakes to Avoid

- Not fully decompressing the data
- Giving the wrong filepath to indicate the dataset
- Excluding cases you don't mean to. Avoid this by turning off weights and select cases after use, otherwise they will apply to all subsequent analyses
- **Terminating commands prematurely or forgetting to end commands with a** period (.) Avoid this by carefully noting the use of periods in this exercise

# Register for an IPUMS Account

Go to http://highered.ipums.org, click on User Registration and Login and Apply for access. On the login screen, enter email address and password and submit your application. Registration is automatic.

# Make a Data Extract

Navigate to the IPUMS HigherEd homepage and click on "Browse Data."

#### Select Samples

- Click on the "Select Samples" button to choose the census samples to include in your extract
- **Click the Select Samples box on the SESTAT tab**
- Check the box labeled "Select All Samples" this will select all years of SESTAT samples. Click on Submit sample selections

#### Select Variables

 The variable drop-down menus allow you to explore variables by topic. For example, you might expect to find variables about a person's degree(s) under the "Education" group.

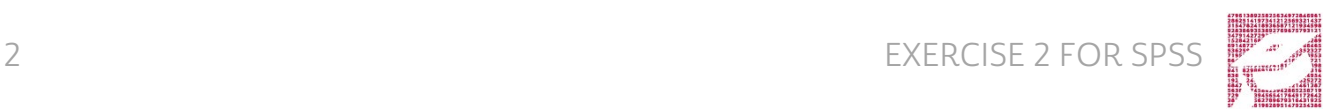

- The search tool allows you to search for variables. Observe the options for limiting your search results by variable characteristics or variable type.
- You may add a variable to your cart by clicking on the plus sign in the "Add to Cart" column of the topical variable list, or list of search results.
- You may view more information about the variable by clicking on the variable name, and navigating through the tabs that include a description of the variable, codes and value labels, the universe of persons asked the question, and information on the comparability of the variable among other pieces of information.
- Use either the drop down menu or the search feature to browse these variables, and add them to your data cart.
	- o GENDER: Gender
	- o MINRTY: Minority indicator
	- o WAPRI: Primary work activity
	- o AGE: Age
	- o GOVSUP: Indicator of government support for work
	- o DGRDG: Degree type of respondent's highest degree
	- o BAFLN: Loans as financial support for bachelor's degree
	- o WEIGHT: SESTAT sample weight variable (will appear as part of the SESTAT sample)

#### Review and submit your extract

- **Click on the "View Cart" button underneath your data cart.**
- Review your variable and sample selection to ensure your extract is complete.
	- o You may notice a number of additional variables you did not select are in your cart; IPUMS preselects a number of key technical variables, which are automatically included in your data extract.
- Add additional variables or samples if they are missing from your extract, or click the "Create Data Extract" button.
- Review the Extract Request screen that summarizes your extract; add a description of your extract (e.g., "Loan Debt, Highest Degree, and Work Activities") and click "Submit Extract".
- You will receive an email when your data extract is available to download.

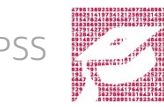

# Getting the data into your statistics software

The following instructions are for SPSS. If you would like instructions for a different stats package, see [https://ipums.org/support/exercises.](https://ipums.org/support/exercises)

#### Download the data

- Follow the link in the email notifying you that your extract is ready, or by clicking on the "Download and Revise Extracts" link on the left-hand side of the IPUMS HigherEd homepage.
- Right-click on the data link next to the extract you created.
- Choose "Save Target As..." or "Save Link As..."
- Save into your preferred working directory. This tutorial assumes you will save the file into "Documents" (which should pop up as the default location).
- Do the same thing to save the SPSS command file.

#### Decompress the data

- All IPUMS extracts are compressed. We recommend [7zip](http://www.7-zip.org/download.html) for Windows users. Macs can open these types of files without additional software.
- Find the "Documents" folder under the Start menu.
- Double click on the ".dat" file.
- In the window that pops up, press the "Extract" button.
- After the extract has completed, confirm that the Documents folder contains three files that begin with "highered\_000##".

#### Read in the data

- Double click on the ".sps" file, which should automatically have been named "highered\_000...".
- The first two lines should read:

```
cd ".".
data list file = "highered 000..."/
```
• Change the first line to read: cd (location where you've been saving your files). For example:

```
cd "C:\Documents".
```
• Change the second line to read:

```
data list file = "C: \Documents\highered 000...dat"/
```
 Under the "Run" menu, select "All"; an output viewer window will open. Use the Syntax Editor for the SPSS code below, highlight the code, and choose "Selection" under the Run menu.

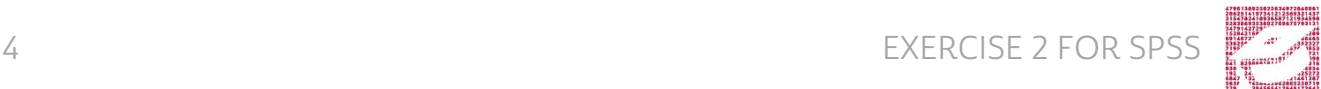

# Analyze the Data

#### Part 1: Frequencies

For each variable below, search through the tabbed sections of the variable description to answer each question.

1. On the website find the codes page for the DGRDG variable and write down each code value, and what category each code represents.

\_\_\_\_\_\_\_\_\_\_\_\_\_\_\_\_\_\_\_\_\_\_\_\_\_\_\_\_\_\_\_\_\_\_\_\_\_\_\_\_\_\_\_\_\_\_\_\_\_\_\_\_\_\_\_\_\_\_\_\_\_\_\_\_ \_\_\_\_\_\_\_\_\_\_\_\_\_\_\_\_\_\_\_\_\_\_\_\_\_\_\_\_\_\_\_\_\_\_\_\_\_\_\_\_\_\_\_\_\_\_\_\_\_\_\_\_\_\_\_\_\_\_\_\_\_\_\_\_

\_\_\_\_\_\_\_\_\_\_\_\_\_\_\_\_\_\_\_\_\_\_\_\_\_\_\_\_\_\_\_\_\_\_\_\_\_\_\_\_\_\_\_\_\_\_\_\_\_\_\_\_\_\_\_\_\_\_\_\_\_\_\_\_ \_\_\_\_\_\_\_\_\_\_\_\_\_\_\_\_\_\_\_\_\_\_\_\_\_\_\_\_\_\_\_\_\_\_\_\_\_\_\_\_\_\_\_\_\_\_\_\_\_\_\_\_\_\_\_\_\_\_\_\_\_\_\_\_

\_\_\_\_\_\_\_\_\_\_\_\_\_\_\_\_\_\_\_\_\_\_\_\_\_\_\_\_\_\_\_\_\_\_\_\_\_\_\_\_\_\_\_\_\_\_\_\_\_\_\_\_\_\_\_\_\_\_\_\_\_\_\_\_

- 2. Describe the kind of information WAPRI provides.
- 3. What were the top three most common work activities for SESTAT respondents in 2010?

```
compute filter1 = (WAPRI<90).
filter by filter1.
crosstabs 
  /tables = year by wapri
  /cells= count row.
```
4. What were the top three most common work activities for SESTAT respondents in 2010 whose highest degree was a doctorate?

\_\_\_\_\_\_\_\_\_\_\_\_\_\_\_\_\_\_\_\_\_\_\_\_\_\_\_\_\_\_\_\_\_\_\_\_\_\_\_\_\_\_\_\_\_\_\_\_\_\_\_\_\_\_\_\_\_\_\_\_\_\_\_\_\_\_\_\_\_\_

```
filter off.
compute filter2 = (DGDG=3 \& WAPRI<90).
filter by filter2.
crosstabs 
     /tables = year by wapri
     /cells= count row.
```
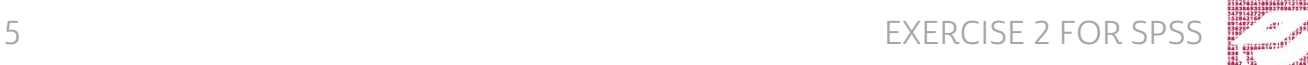

#### Using Weights (WEIGHT)

In order to find a nationally representative estimate of doctorate recipients, we need to use a frequency weight. The above analysis finds frequencies specific to the survey samples, but a weight adjusts the analysis to be representative of the US target population for each year. The variable WEIGHT is specifically adjusted to analyze the entire SESTAT sample in a particular year.

- 5. How many doctorate recipients nationally had an occupation in which the primary work activity was teaching in 2010?
- 6. In 2010, what proportion of doctorate recipients nationally had an occupation in which the primary work activity was basic research?

```
filter by filter2.
weight by weight.
crosstabs 
     /tables = year by wapri
     /cells= count row.
```
\_\_\_\_\_\_\_\_\_\_\_\_\_\_\_\_\_\_\_\_\_\_\_\_\_\_\_

\_\_\_\_\_\_\_\_\_\_\_\_\_\_\_\_\_\_\_\_\_\_\_\_\_\_\_\_\_\_\_\_\_\_\_\_\_\_\_\_\_

#### Part 2: Relationships in the Data

7. What is the universe for GOVSUP?

\_\_\_\_\_\_\_\_\_\_\_\_\_\_\_\_\_\_\_\_\_\_\_\_\_\_\_\_\_\_\_\_\_\_\_\_\_\_\_\_\_\_\_\_\_\_\_\_\_\_

8. What percentage of the science and engineering workforce in the United States received funding from the federal government for their work in 2010? Note that we are excluding respondents who were out of universe for GOVSUP?

\_\_\_\_\_\_\_\_\_\_\_\_\_\_\_\_\_\_\_\_\_\_\_\_\_\_\_\_\_\_\_\_\_\_\_\_\_\_\_\_\_\_\_\_\_\_\_\_\_\_\_\_\_\_\_\_\_\_\_\_\_\_\_\_\_\_\_\_\_\_\_\_\_\_\_\_\_\_\_\_\_\_\_

```
filter off.
compute filter3 = (GOVSUP \sim = 98 \& YEAR = 2010).
filter by filter3.
crosstabs
     /tables = year by govsup
```
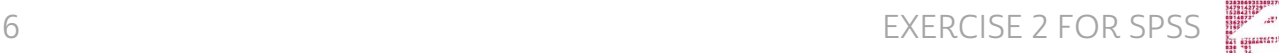

```
 /cells = count row.
```
9. Do doctorate or bachelor's degree holders tend to receive federal funding for their work?

\_\_\_\_\_\_\_\_\_\_\_\_\_\_\_\_\_\_\_\_\_\_\_\_\_\_\_\_\_\_\_\_\_\_\_\_\_\_\_\_\_\_\_\_\_\_\_\_\_\_\_\_\_\_\_\_\_\_\_\_\_\_\_\_\_\_\_\_\_\_\_\_\_\_\_\_\_

filter by filter3. crosstabs /tables = dgrdg by govsup

- /cells = count row.
- 10. How many individuals in the science and engineering workforce in 1999 used loans from lending institutions to finance their bachelor's degree?

\_\_\_\_\_\_\_\_\_\_\_\_\_\_\_\_\_\_\_\_\_\_\_\_\_\_\_\_\_\_\_\_\_\_\_\_\_\_\_\_\_\_\_\_\_\_\_\_\_\_\_\_\_\_\_\_\_\_\_\_\_\_\_\_\_\_\_\_\_\_\_\_

```
filter off.
compute filter4 = (BAFLN<90).
filter by filter4.
crosstabs 
  /tables = year by bafln
  /cells = count row.
```
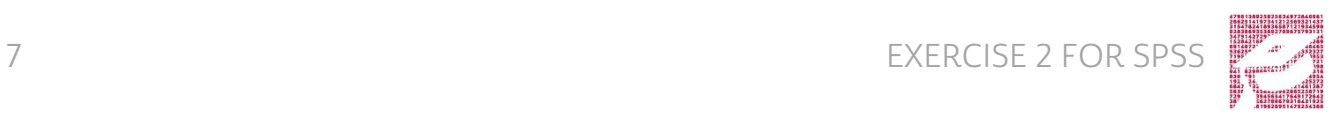

### **Answers**

#### Part 1: Frequencies

For each variable below, search through the tabbed sections of the variable description to answer each question.

1. On the website find the codes page for the DGRDG variable and write down each code value, and what category each code represents.  $1 =$  Bachelor's;  $2 =$ 

#### Master's;  $3 =$  Doctorate;  $4 =$  Professional;  $5 =$  Other

- 2. Describe the kind of information WAPRI provides. The work activity the respondent performs for the majority of his/her job.
- 3. What were the top three most common work activities for SESTAT respondents in 2010? Management and Administration, Professional Services, Teaching
- 4. What were the top three most common work activities for SESTAT respondents in 2010 whose highest degree was a doctorate? Teaching,

#### Basic research, Management and Administration

#### Using Weights (WEIGHT)

5. How many doctorate recipients nationally had an occupation in which the primary work activity was teaching in 2010? 234,594 doctorate

#### recipients

6. What proportion of doctorate recipients nationally had an occupation in which the primary work activity was basic research in 2010? 17.7%

#### Part 2: Relationships in the Data

- 7. What is the universe for GOVSUP? Worked during calendar year prior to the survey
- 8. What percentage of the science and engineering workforce in the United States received funding from the federal government for their

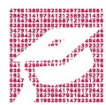

#### work? 16.15%

9. Do doctorate or bachelor's degree holders tend to receive federal funding for their work? Doctorates; 30% of Doctorate degree holders vs

#### Bachelors, of which only 14.1% receive funding

10. How many individuals in the science and engineering workforce in 1999 used loans from lending institutions to finance their bachelor's degree? 48.95%

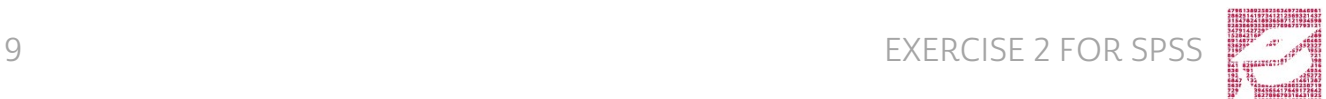